## Управление образования и науки Тамбовской области Тамбовское областное государственное бюджетное профессиональное образовательное учреждение «Котовский индустриальный техникум»

# **Методическая разработка по дисциплине «Операционные системы» Установка операционной системы FreeDOS 1.2 на VirtualBox 5.1**

**Выполнил: Мухин А.С.**

Котовск, 2017

## **Установка операционной системы FreeDOS 1.2 на VirtualBox 5.1**

#### **Цель:**

Установить операционную систему FreeDOS 1.2 на компьютер пользователя как виртуальную машину.

#### **Задачи:**

– закрепить и углубить знания теоретического характера необходимые для работы с программой VirtualBox операционной системой FreeDOS 1.2;

– научить студентов приёмам настройки виртуальной машины для установки операционной системы;

– способствовать овладению навыками и умениями выполнения установки операционной системы на виртуальную машину;

– научить их работать с инструкцией по выполнению практической работы, пользоваться справочной литературой;

– упрочить образовавшиеся на лекции связи и ассоциации путём повторяющегося выполнения действий, характерных для изучения дисциплины;

– формировать умение учиться самостоятельно, т. е. овладеть методами, способами и приёмами самообучения, саморазвития и самоконтроля;

– обеспечивать развитие творческой активности личности студента, его научного мышления и речи;

– способствовать росту обучающихся как творческих работников;

– проверить знания студентов.

#### **Время на выполнение:** 45 минут.

## **Ход работы**

#### *I Создание новой виртуальной машины FreeDOS 1.2*

1. Загрузить из общей папки образ ОС FreeDOS на свой компьютер.

*Для сведения:*

*Загрузить операционную систему FreeDOS можно по ссылке: <http://www.freedos.org/download/> выбрать [CDROM "standard" installer](http://www.freedos.org/download/download/FD12CD.iso)[.](http://www.freedos.org/download/download/FD12CD.iso) Установочный файл должен быть CD образом (файл с расширением ISO), сохранить его в папке пользователя на компьютере.*

2. Запустить VirtualBox.

3. Чтобы создать новую виртуальную машину нажать **New (Ctrl + N)** *или* 

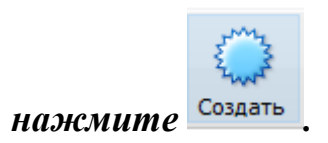

4. Задать имя, тип и версию операционной системы и нажать **Next**:

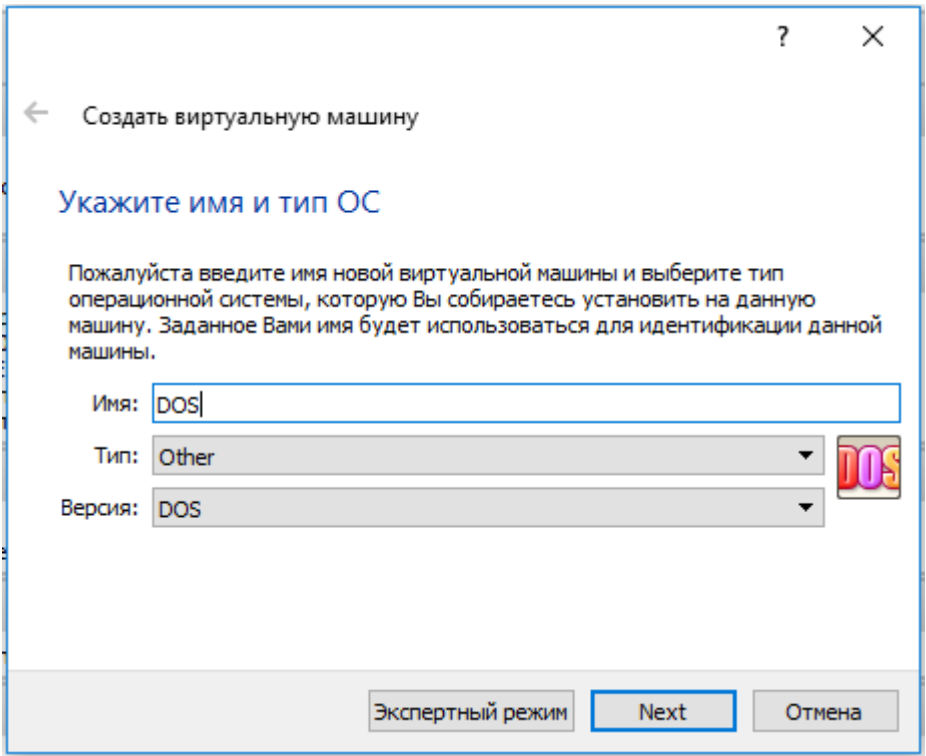

5. Задать количество оперативной памяти (RAM) в мегабайтах выделяемых виртуальной машине (**32 Мб** достаточно). Нажмите **Next**.

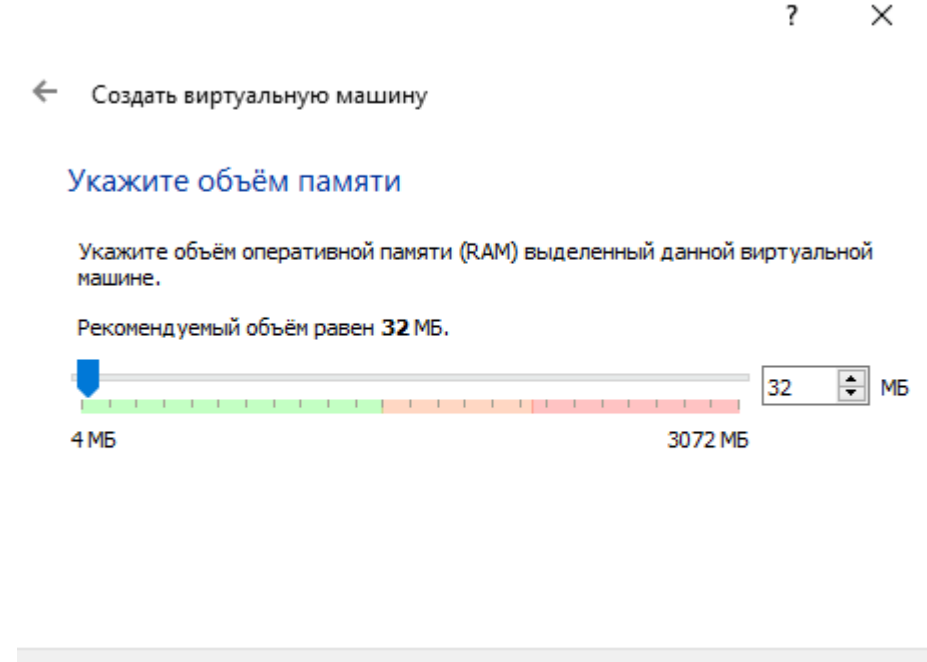

6. Выбрать **Создать новый виртуальный жесткий диск** (**Create a virtual hard disk now**) и нажать **Создать (Create)**.

**Next** 

Отмена

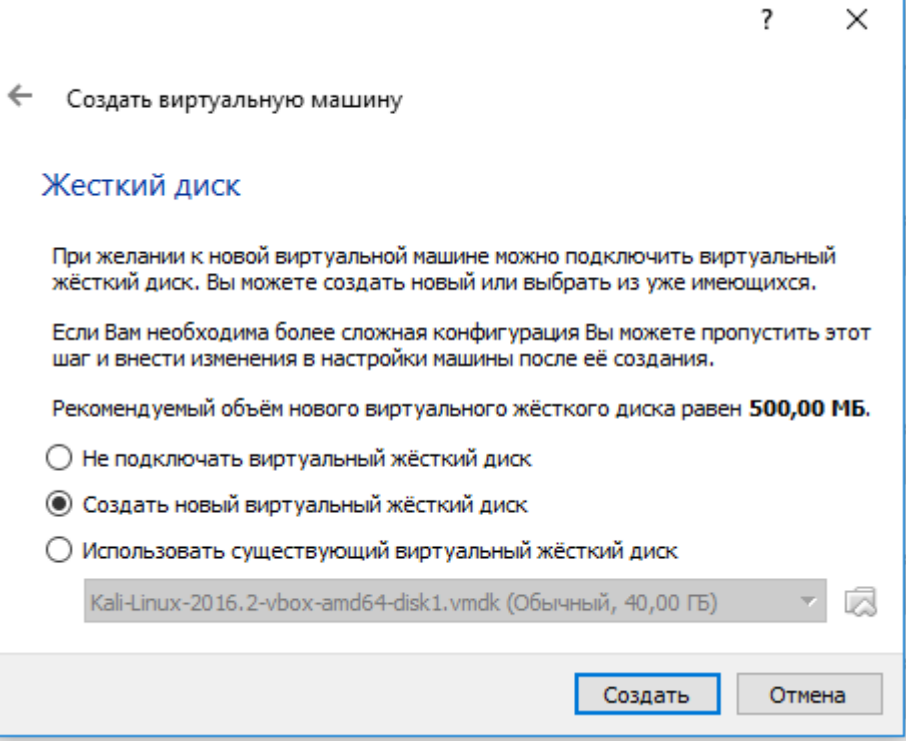

7. Выбрать тип жесткого диска **VDI** и нажать кнопку **Next**.

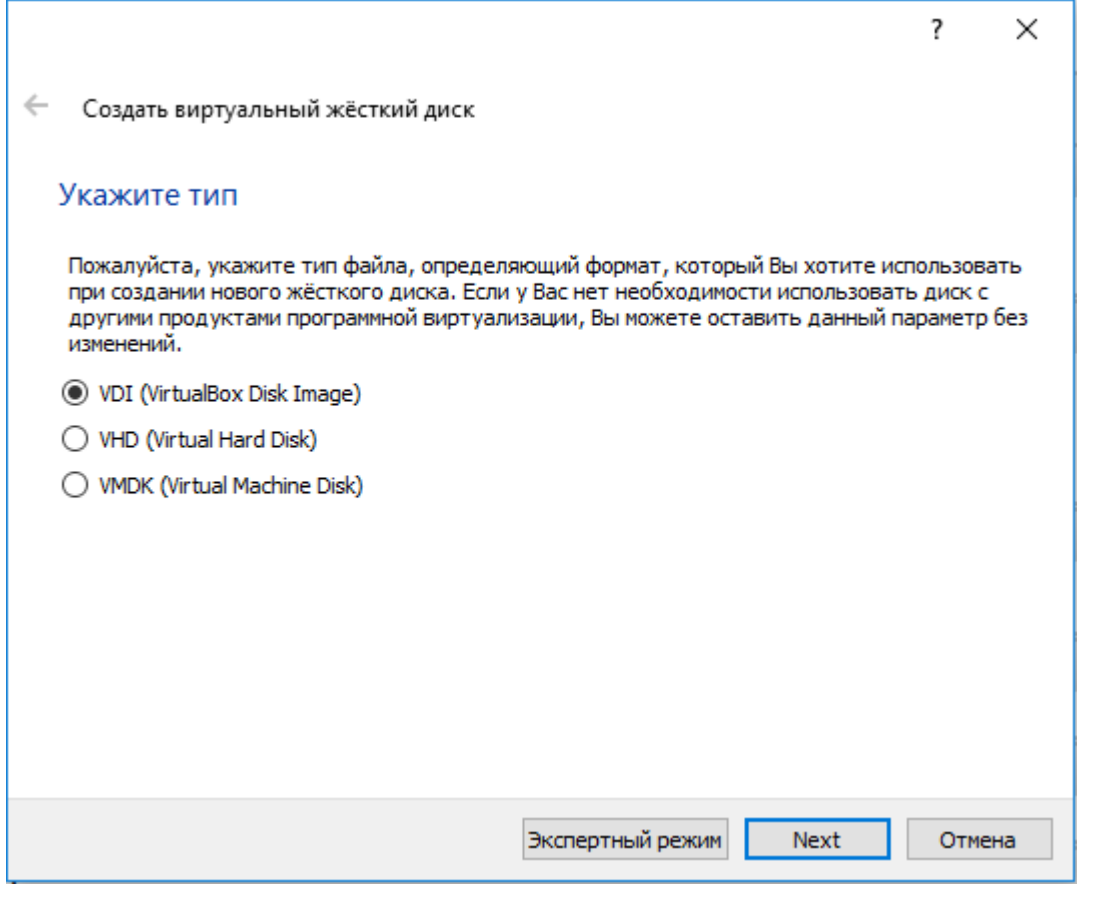

# 8. Выбрать **Динамический виртуальный жесткий диск**  (**Dynamically allocated**) жесткий диск и нажать **Next**.

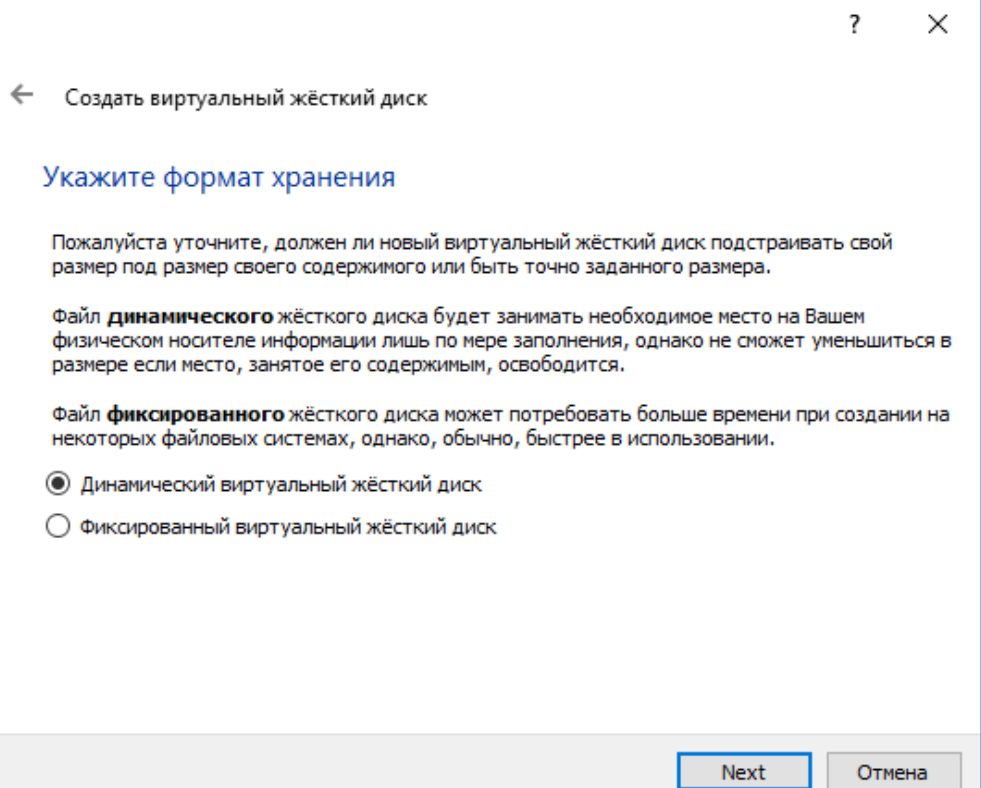

9. С помощью кнопки указать место расположения создаваемой виртуальной машины. Задать размер равный 500 **Мб**, нажать **Создать (Create)**.

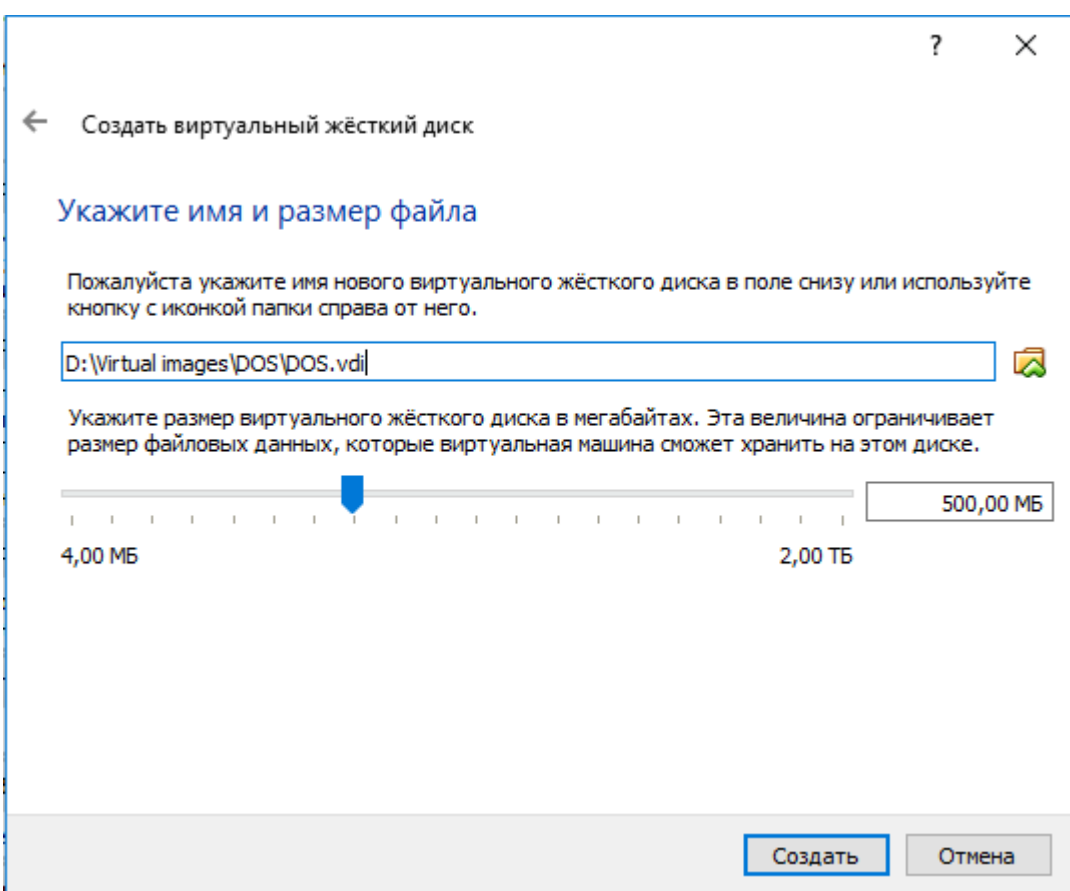

#### *II Особые параметры для FreeDOS 1.2*

Некоторые DOS программы не дают VirtualBox правильную информацию сколько процессорной мощности они используют. Поэтому VirtualBox позволяет ограничить использование процессора на 100%:

1. Выделить операционную систему **FreeDOS** слева и нажать **Settings**

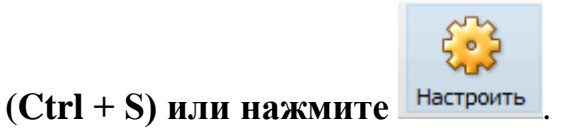

2. В новом окне перейти к настройке системы **Система (System)**, вкладка **Процессор (Processor)**.

3. Задать **Предел загрузки ЦПУ (Execution Cap)** равным 45%, нажать **OK**.

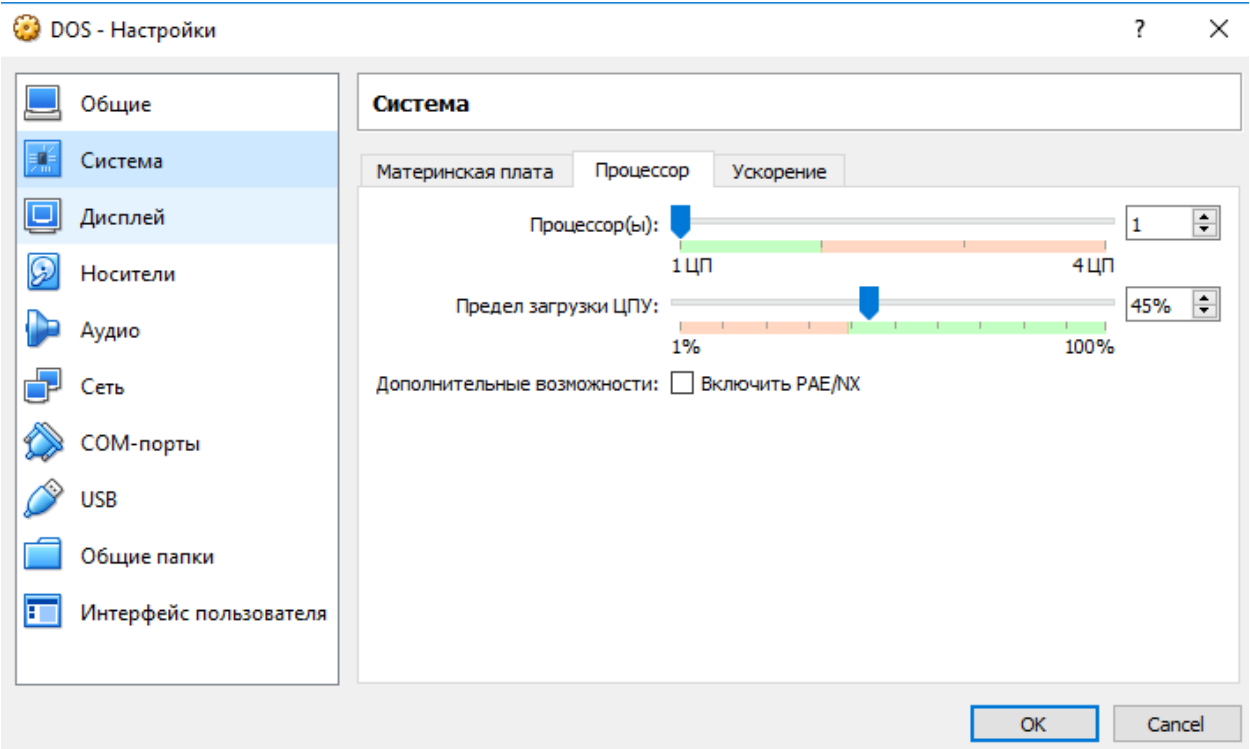

4. Указать установочный диск с операционной системой предварительно выбрав пункт **Носители**.

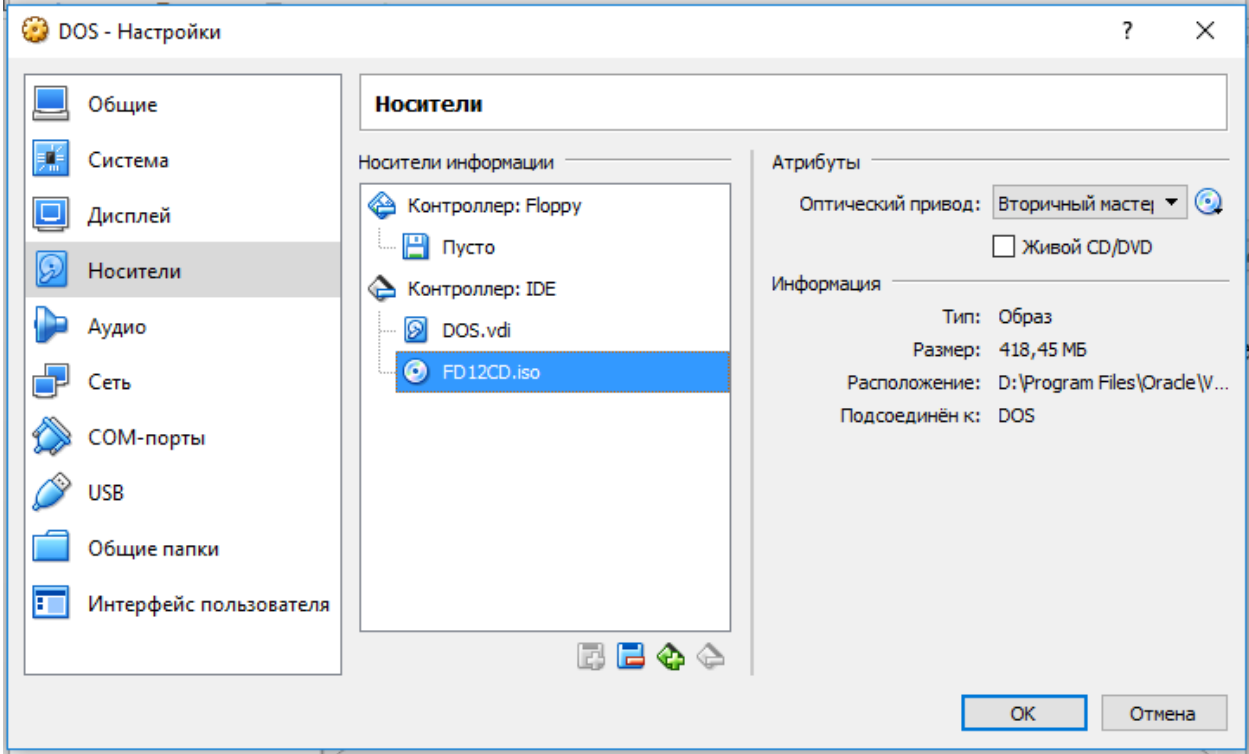

Путь к установочному диску с операционной системой можно указать используя значок .

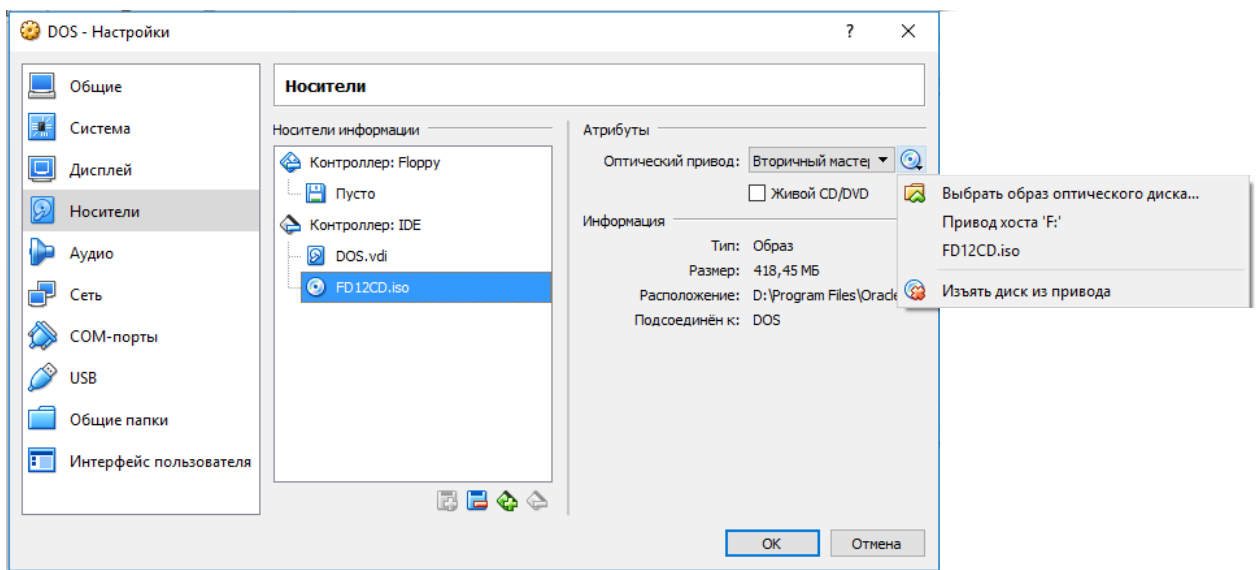

*III Запуск установочного диска FreeDOS* 

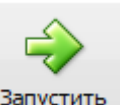

1. Выделить операционную систему **DOS** слева, нажать .

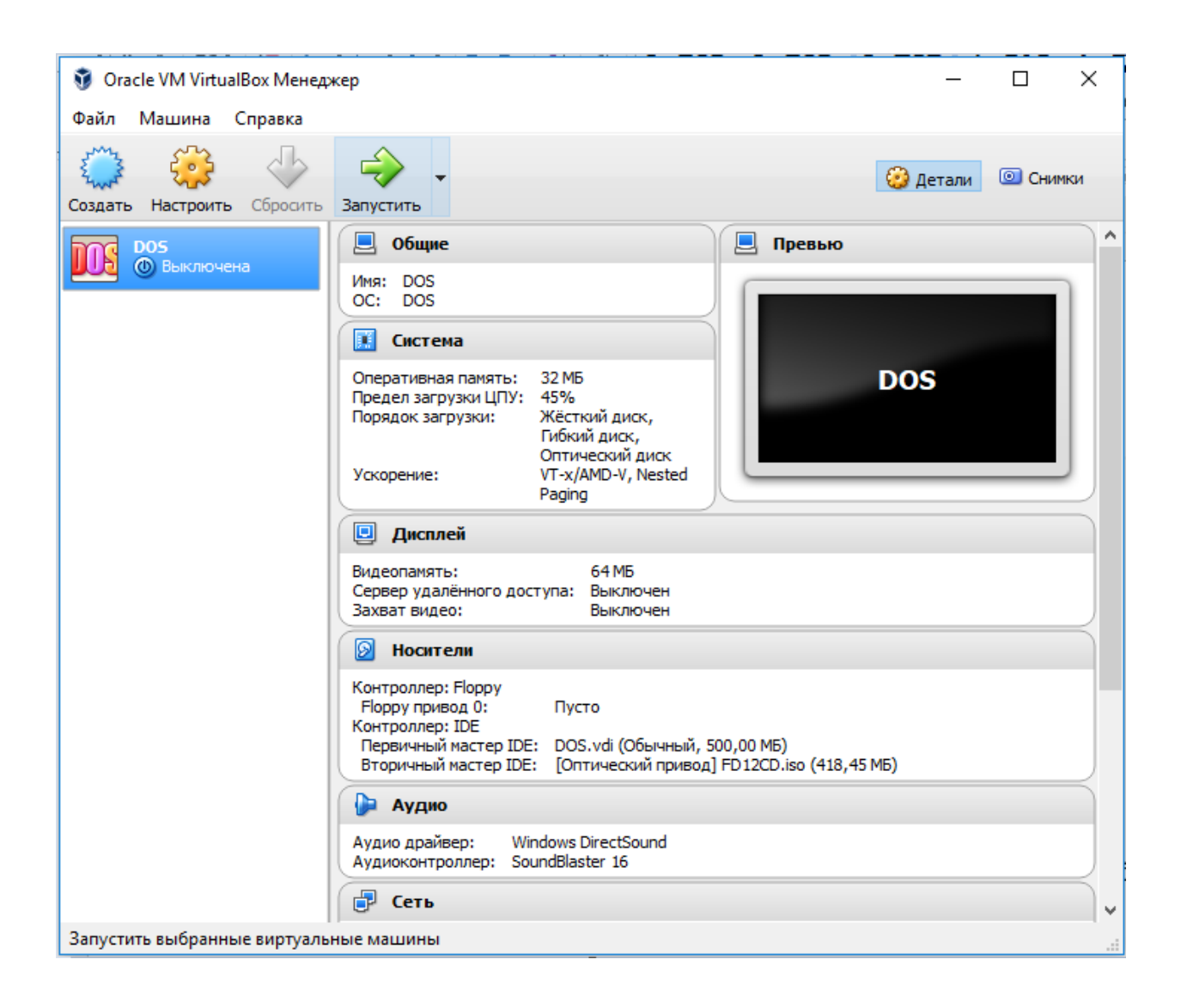

## *IV Установка FreeDOS 1.2*

1. В окне приглашения FreeDOS 1.2 **(Welcome to FreeDOS 1.2)**, выбрать установку на жесткий диск **(Install to harddisk).**

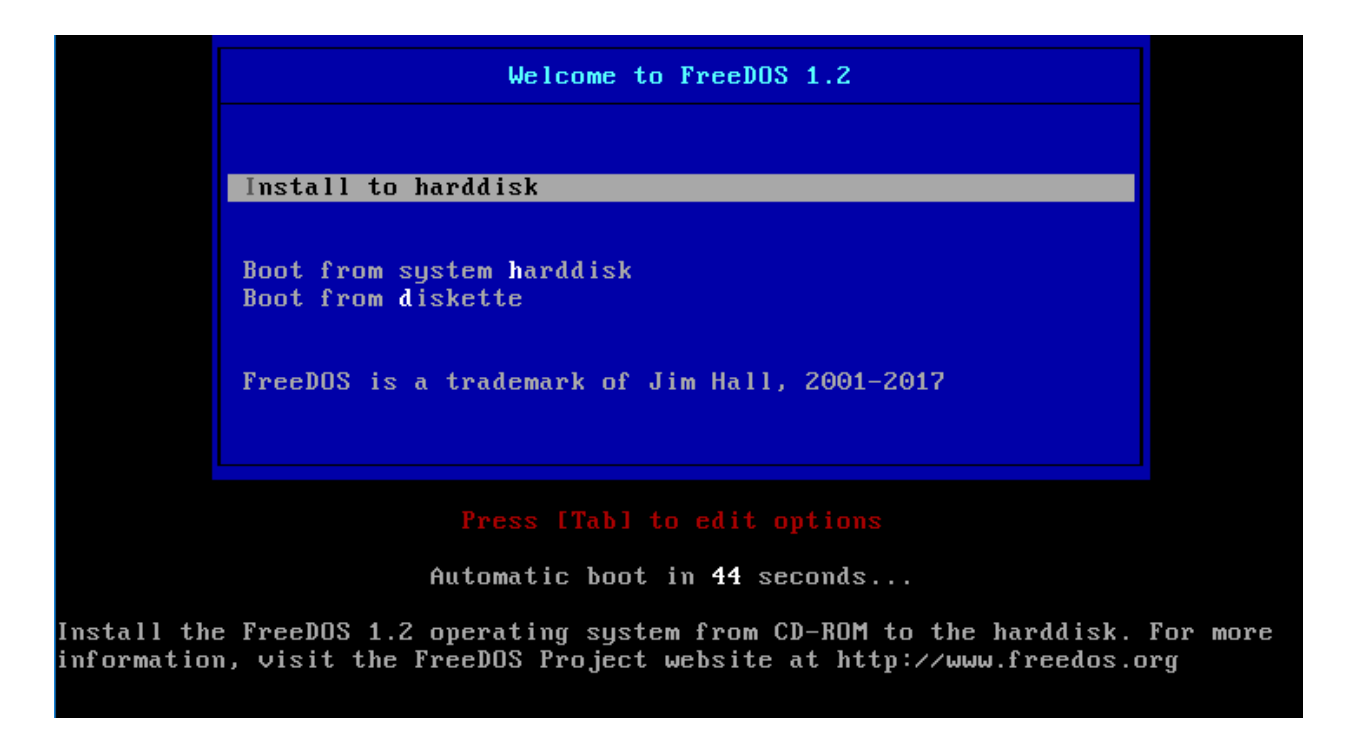

- 2. Используя скриншоты в качестве подсказки установить FreeDOS на компьютер.
- 2.1 Выбрать предпочитаемый язык установки.

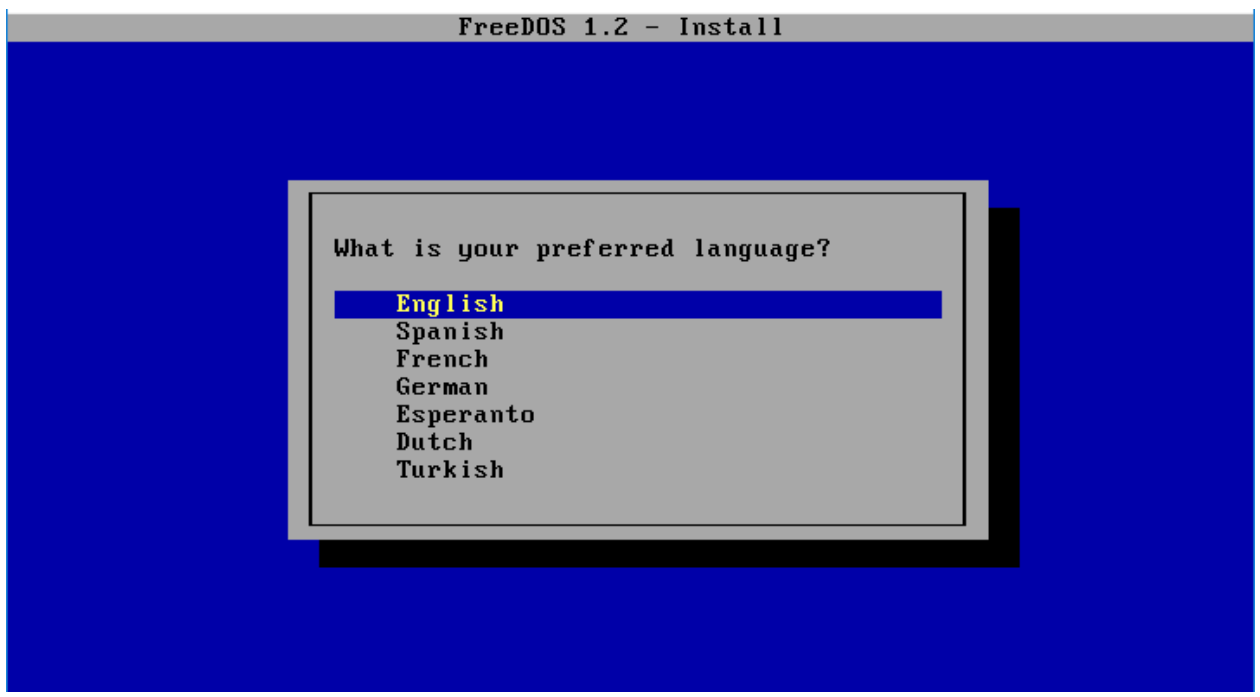

2.2 Подтвердить продолжение установки.

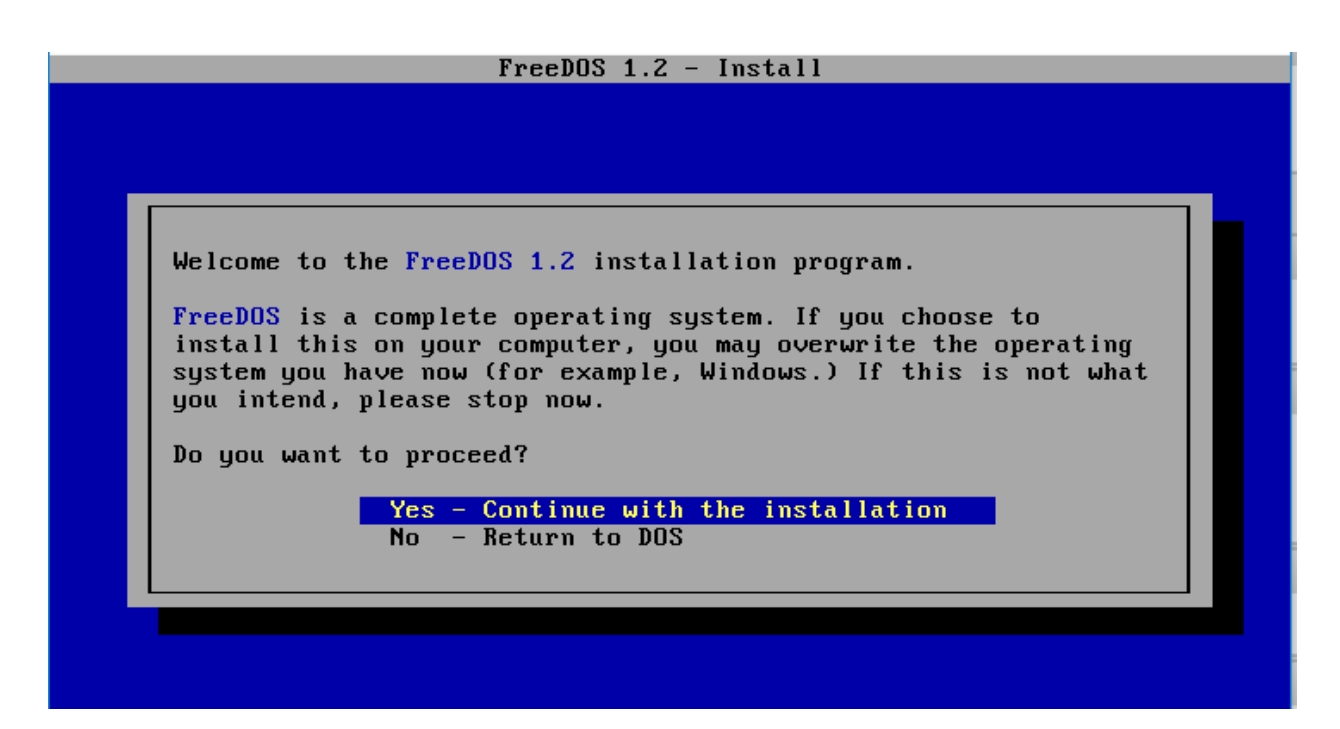

2.3 Согласиться на разбиение диска.

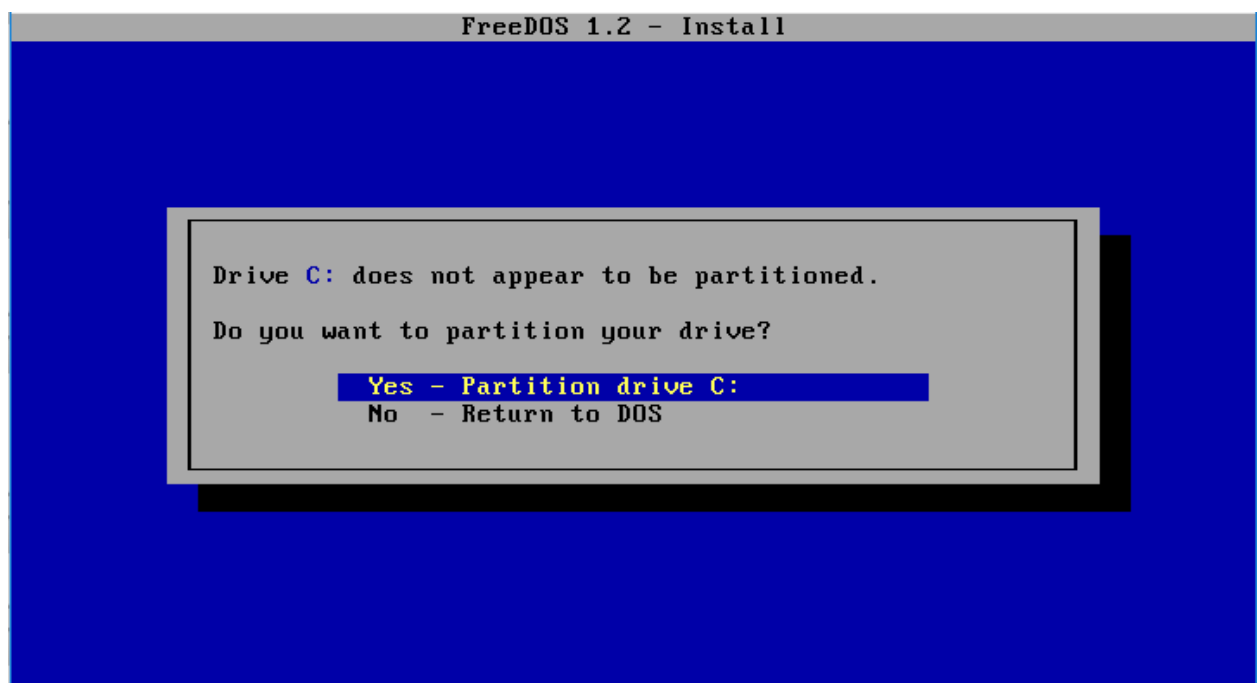

2.4 Согласиться на перезагрузку.

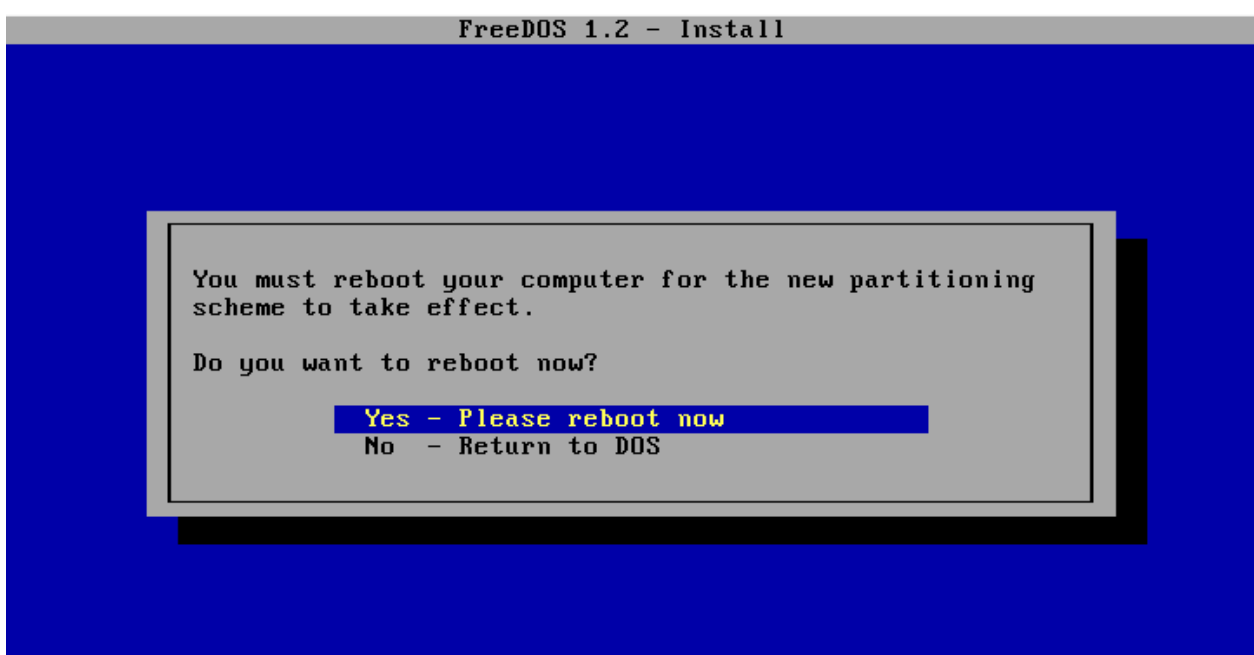

3. Дождаться окончани перезагрузки и продолжить установку.

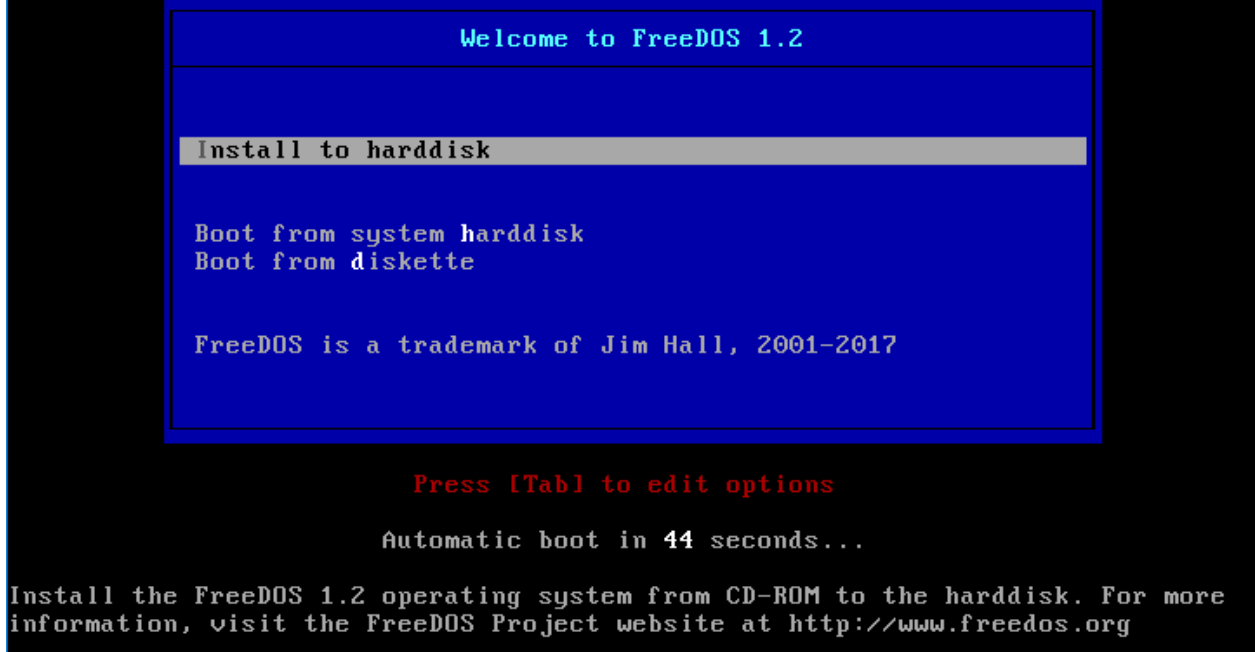

3.1 Выбрать предпочитаемый язык установки.

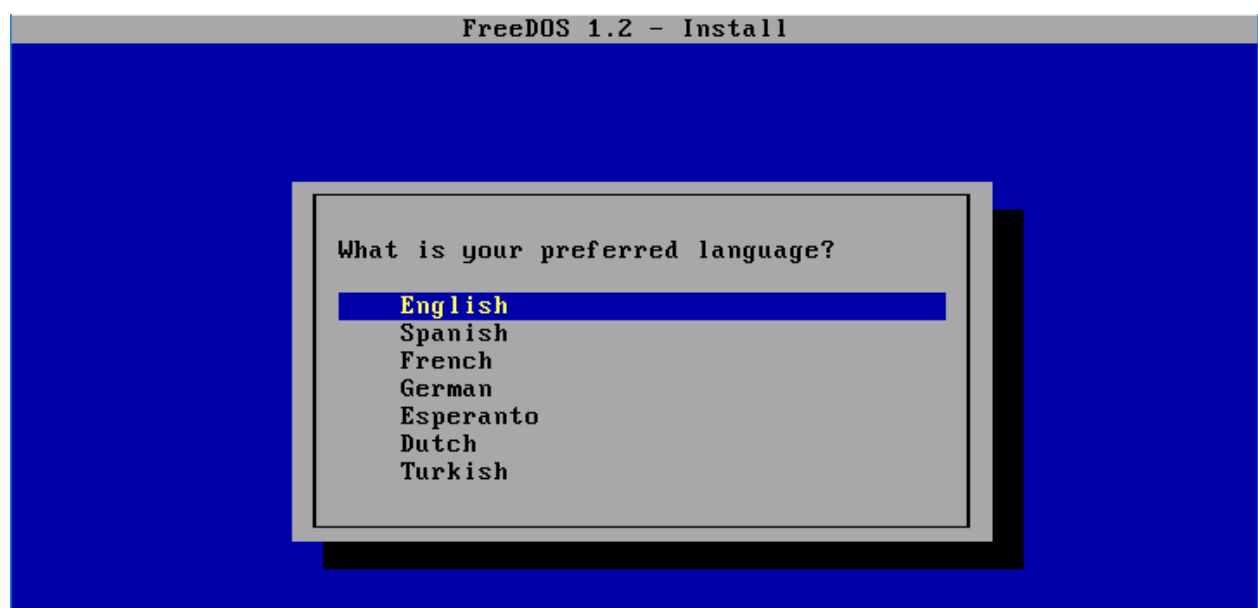

3.2 Подтвердить продолжение установки.

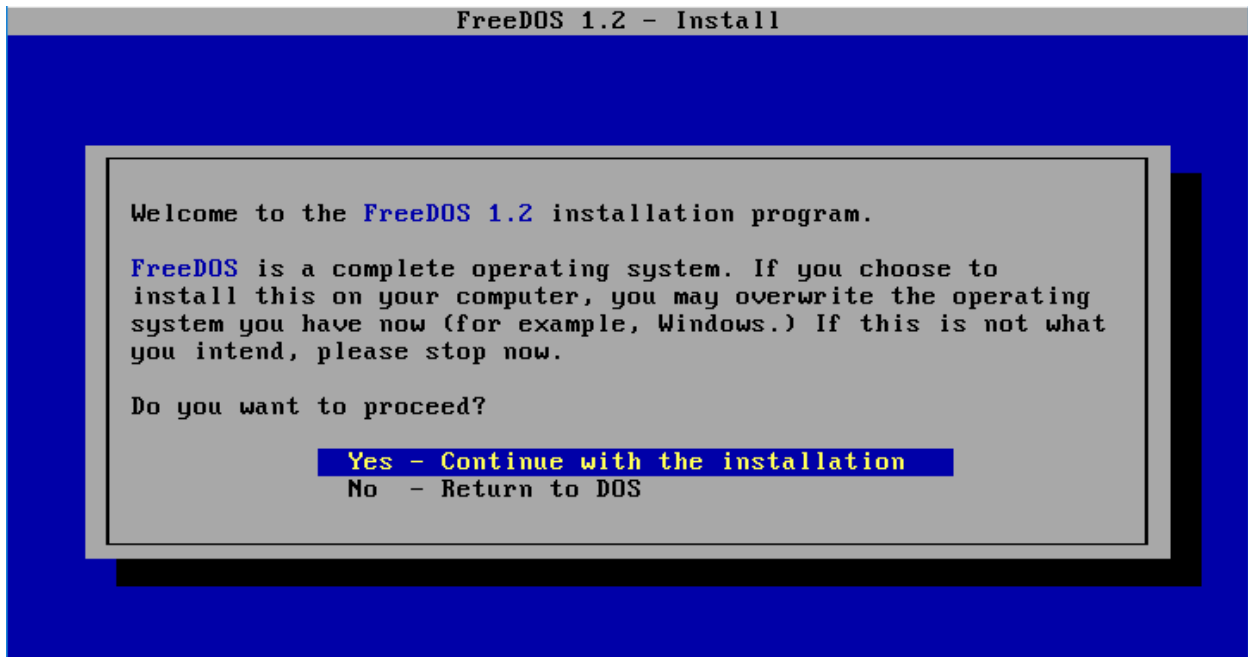

3.3 Выбрать раскладку клавиатуры.

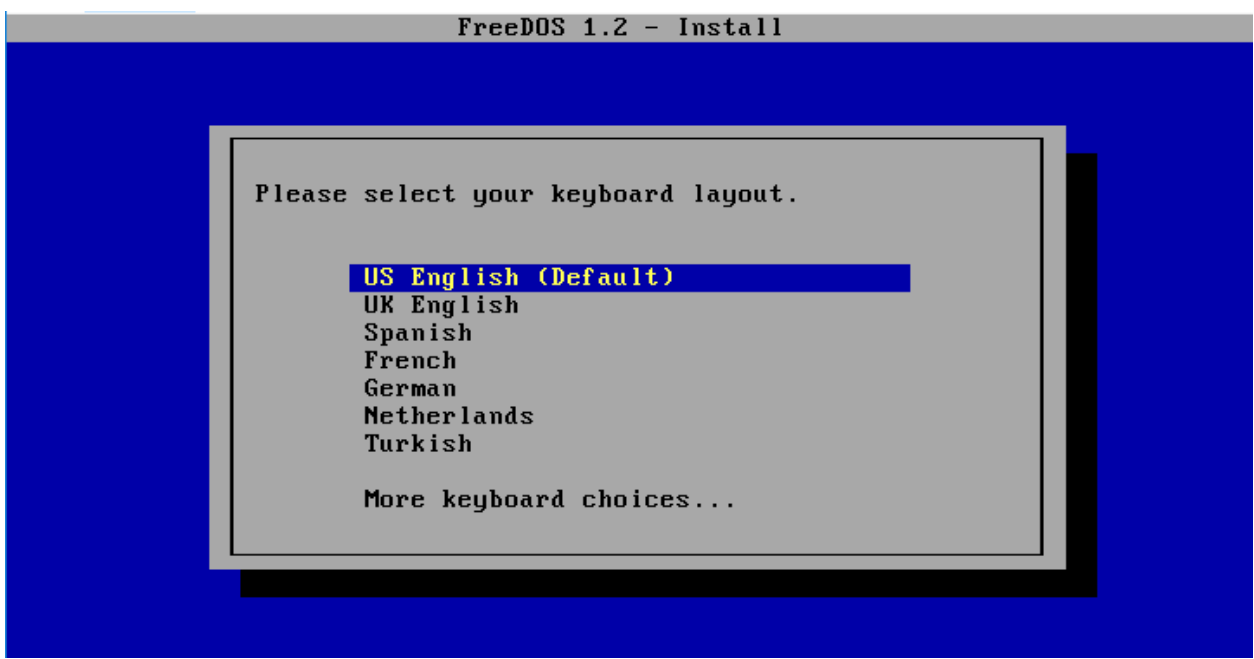

3.4 Выбрать полную установку.

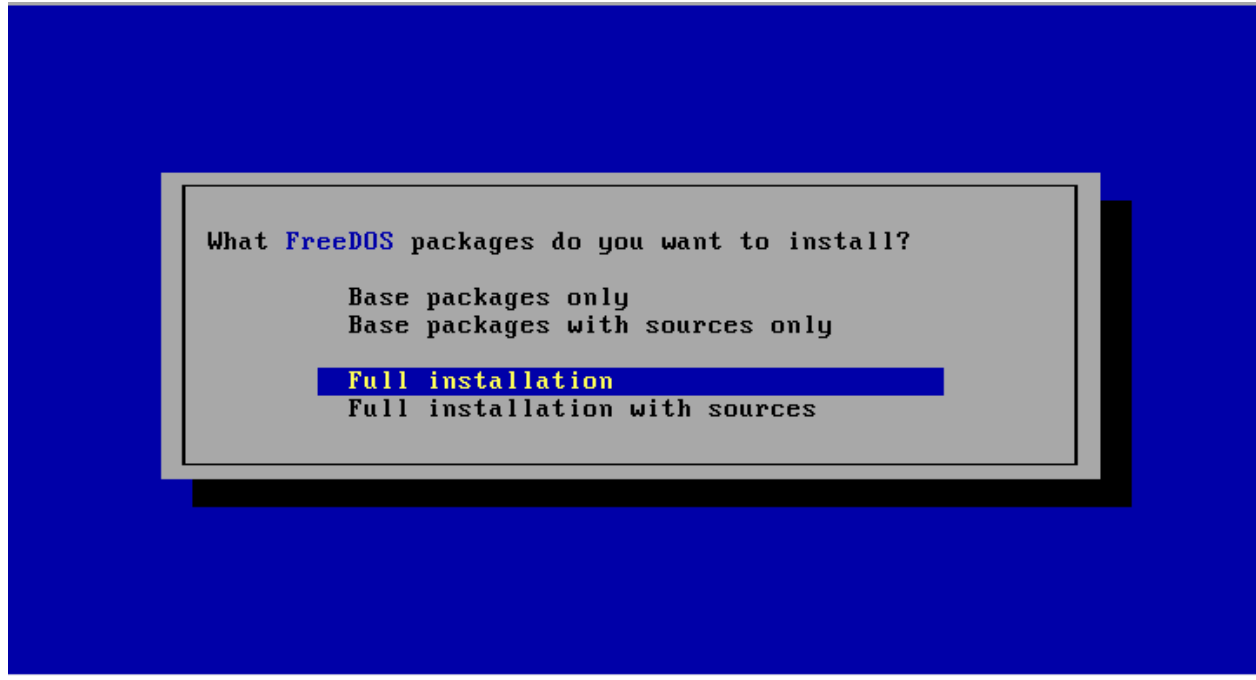

3.5 Подтвердить свой выбор.

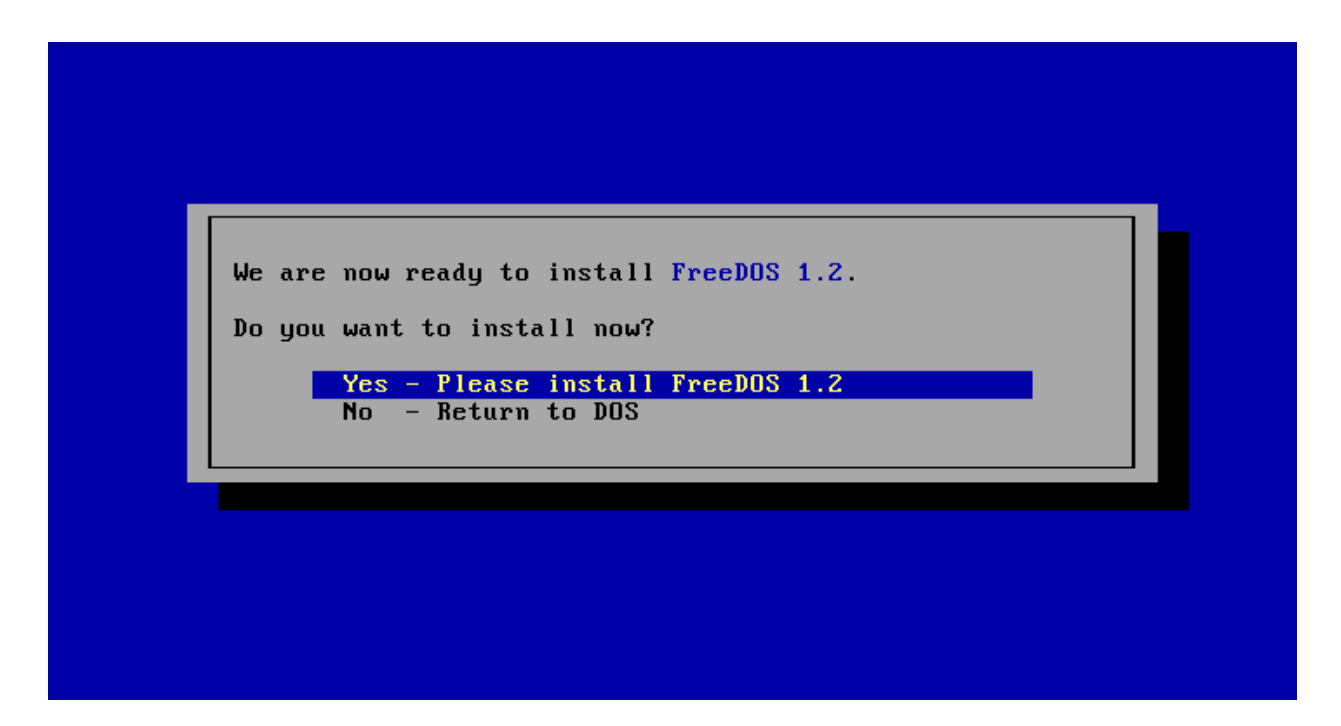

3.6 Дождаться оканчания учтановки.

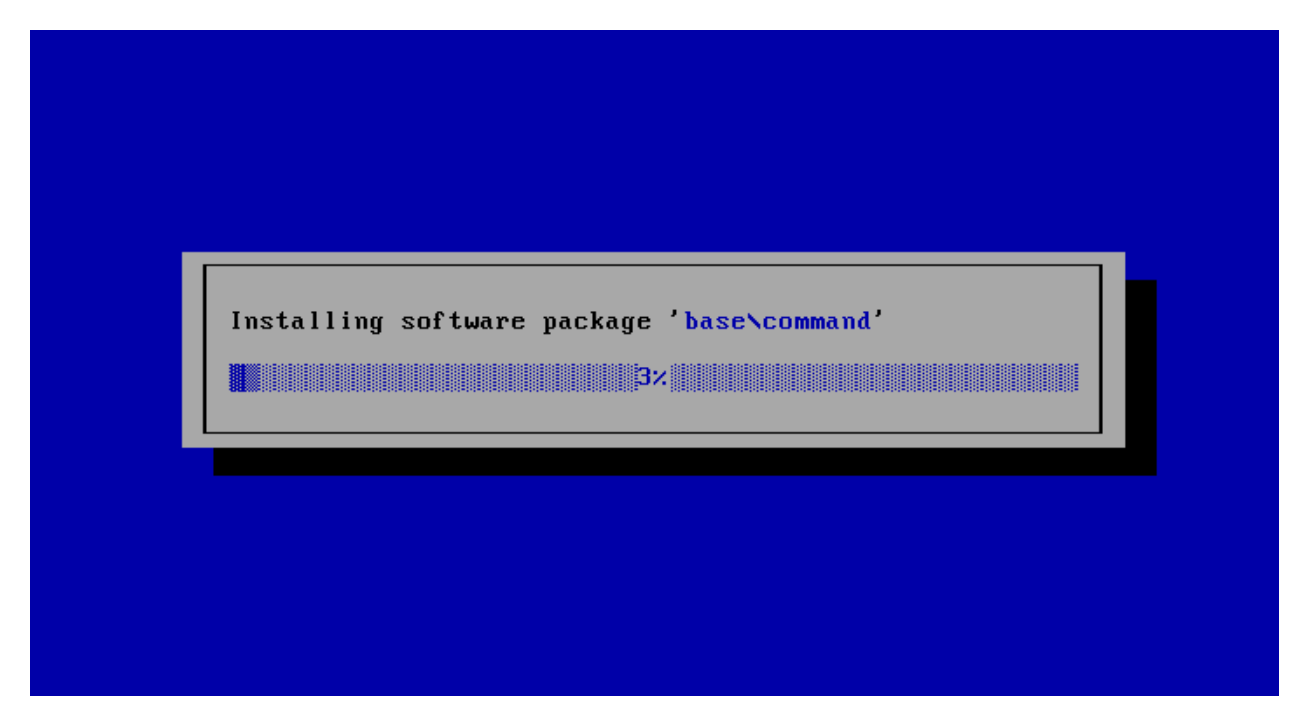

3.7 Согласиться на перезагрузку.

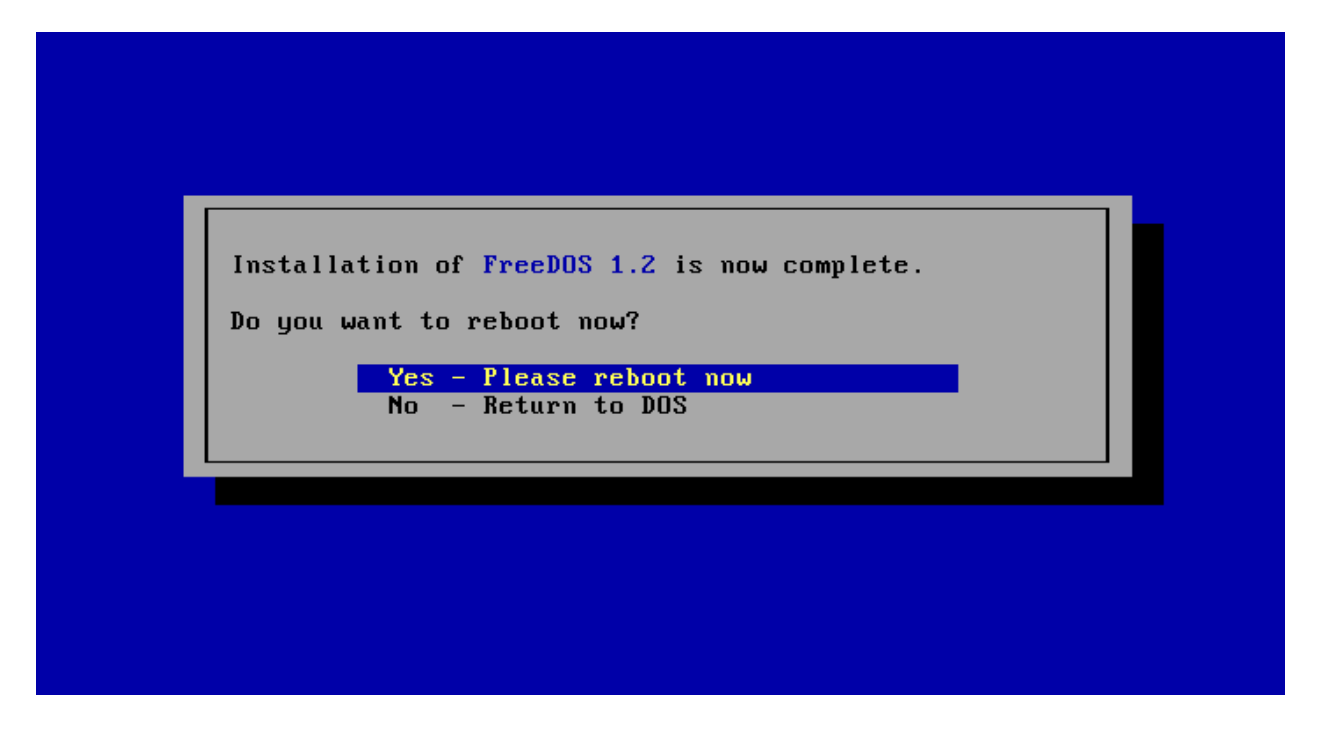

4. После перезагрузки, выполнить запуск FreeDOS с жесткого диска компьютера.

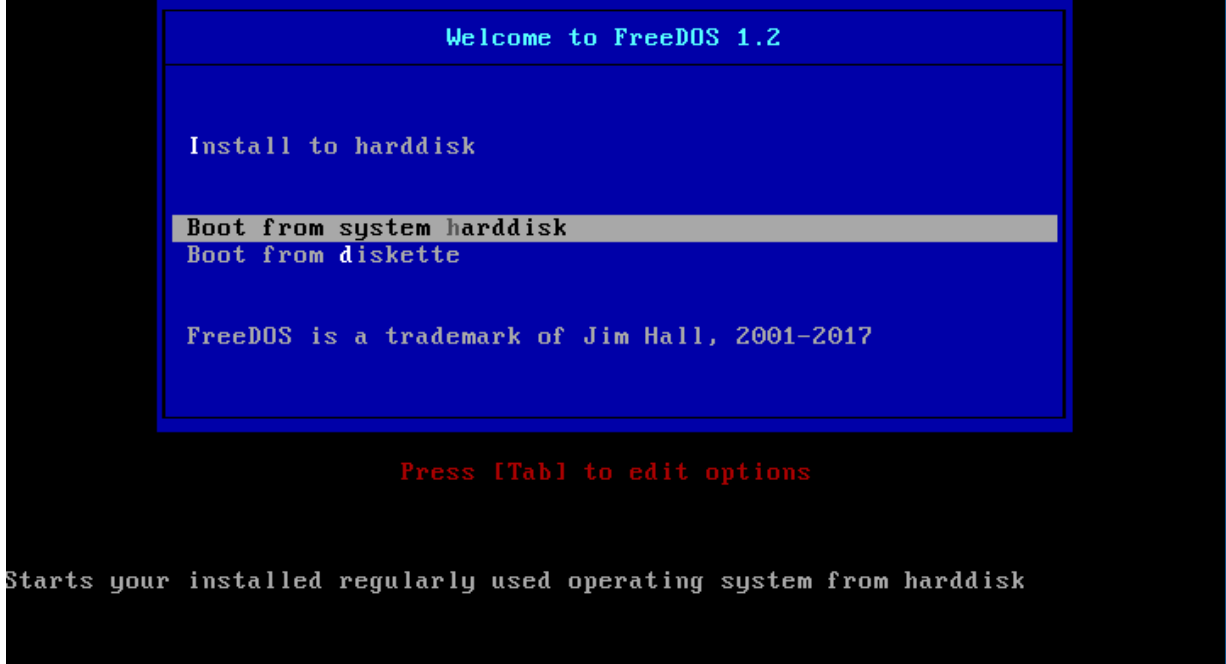

5. Ждем пять секунд (или не ждем – нажав клавишу Enter на клавиатуре).

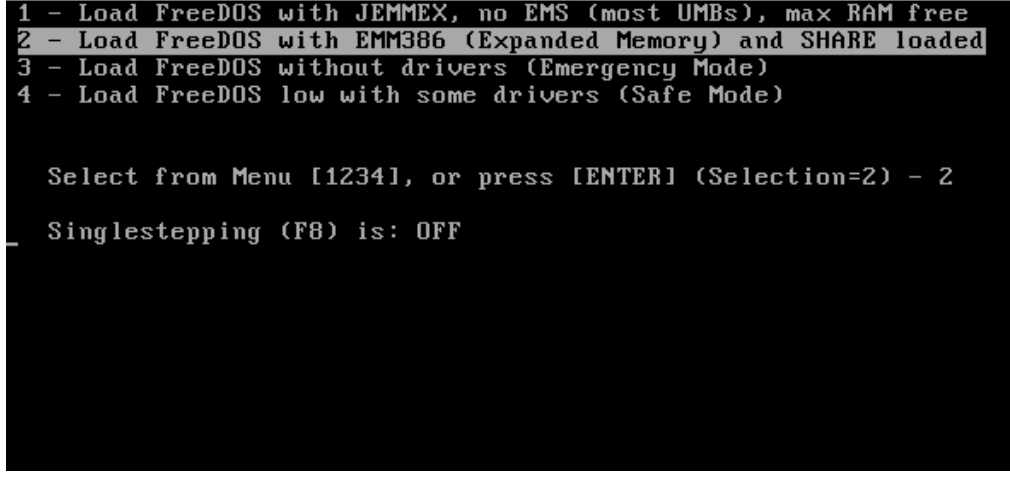

6. FreeDOS 1.2 готов к работе.

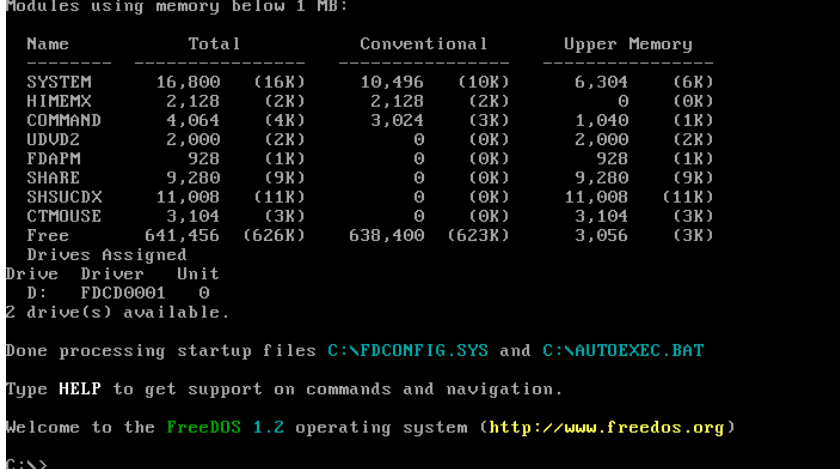

## 7. Выключить виртуальную машину.

**DOS** [Pa6otaet] - Oracle VM VirtualBox

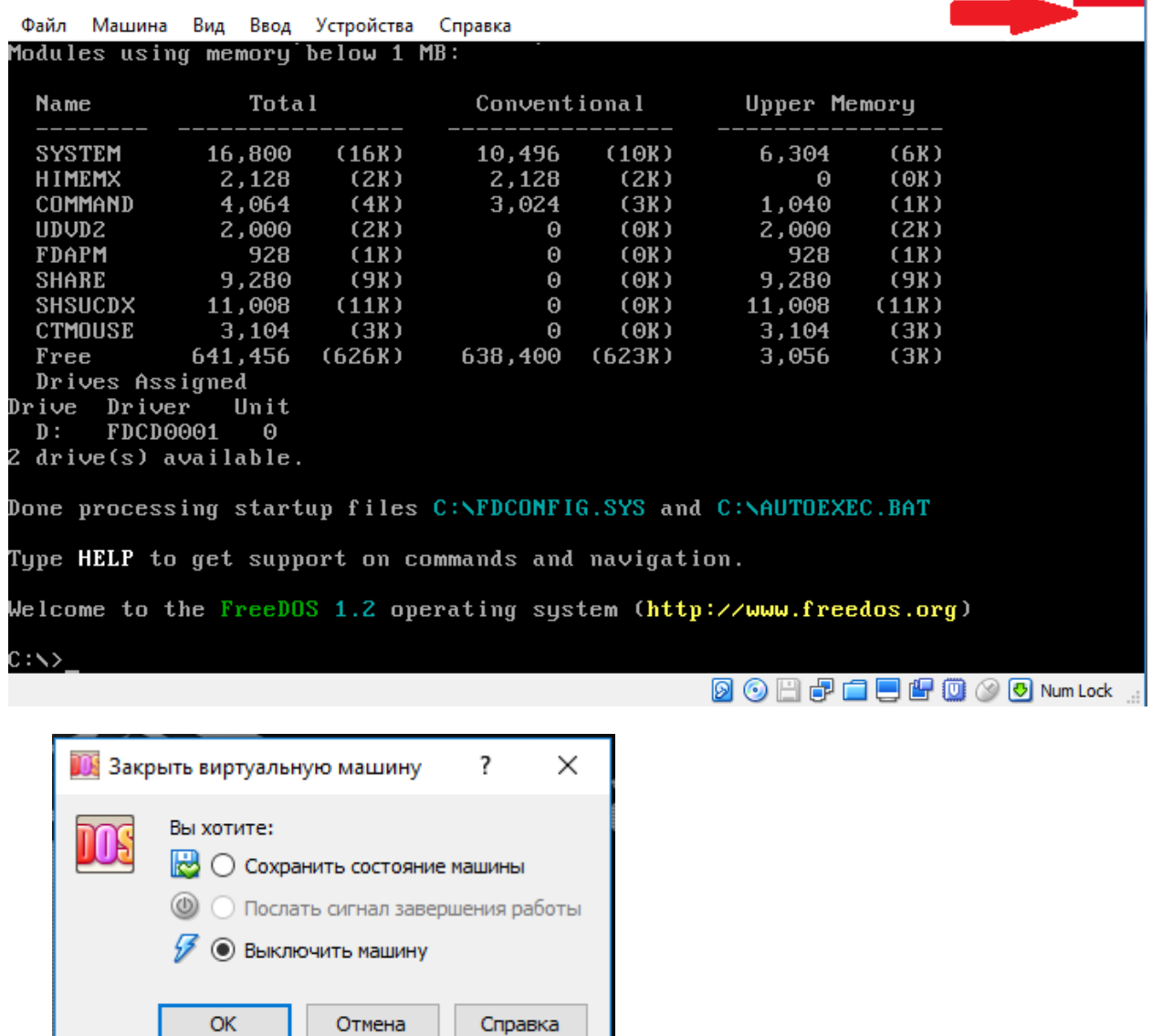

 $\Box$ 

## *V Настройка загрузки FreeDOS 1.2*

После установки операционной системы FreeDOS 1.2, в настройках виртуальной машины укажем, что загружать FreeDOS 1.2 необходимо с жесткого диска.

1. Выделить операционную систему **DOS** слева и нажать **Settings (Ctrl +** 

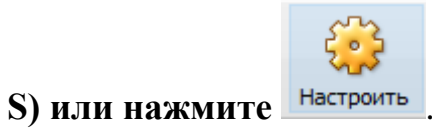

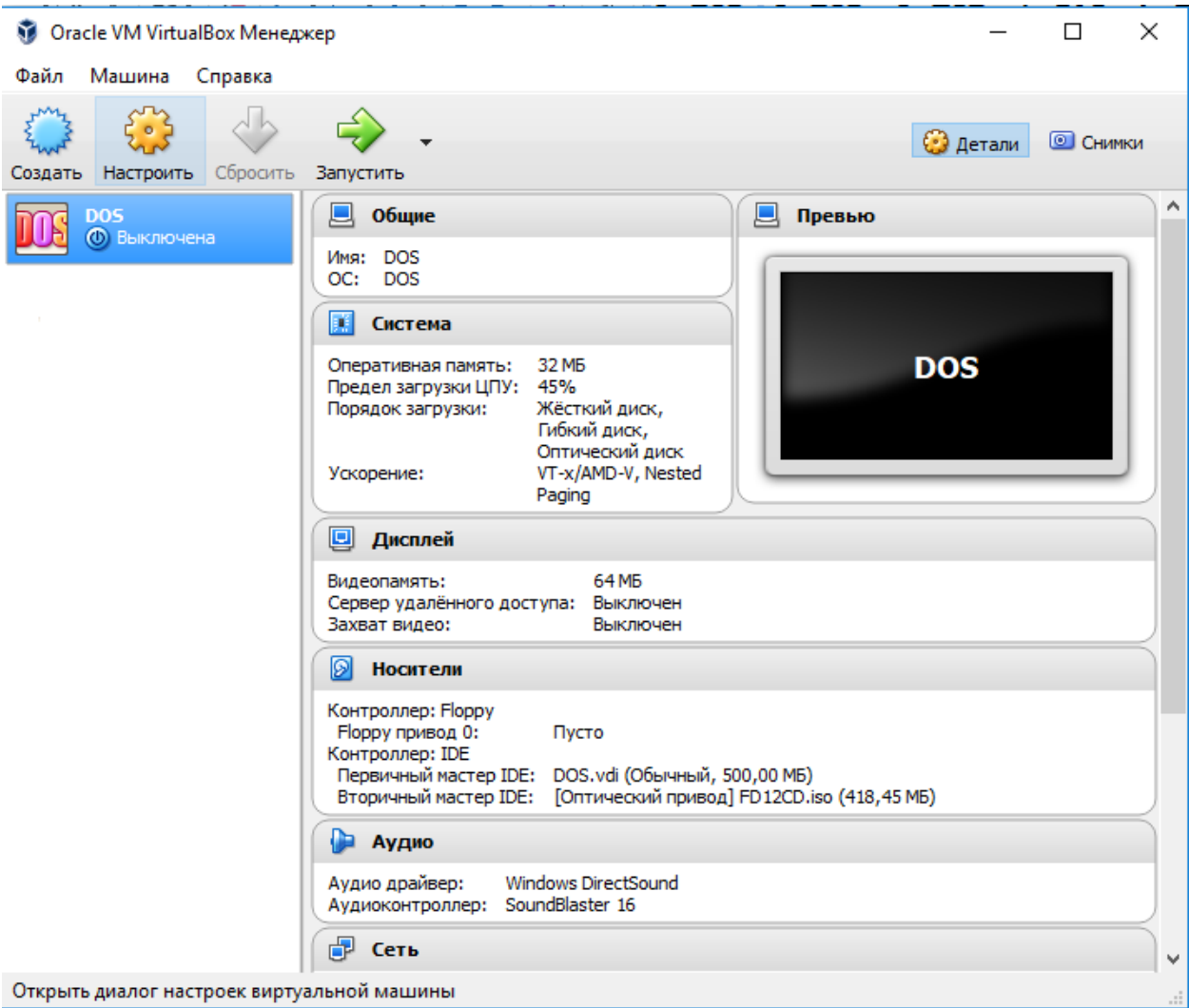

2. В новом окне перейти к настройке системы **Система (System)**, вкладка

**Материнская плата (Motherboard)**.

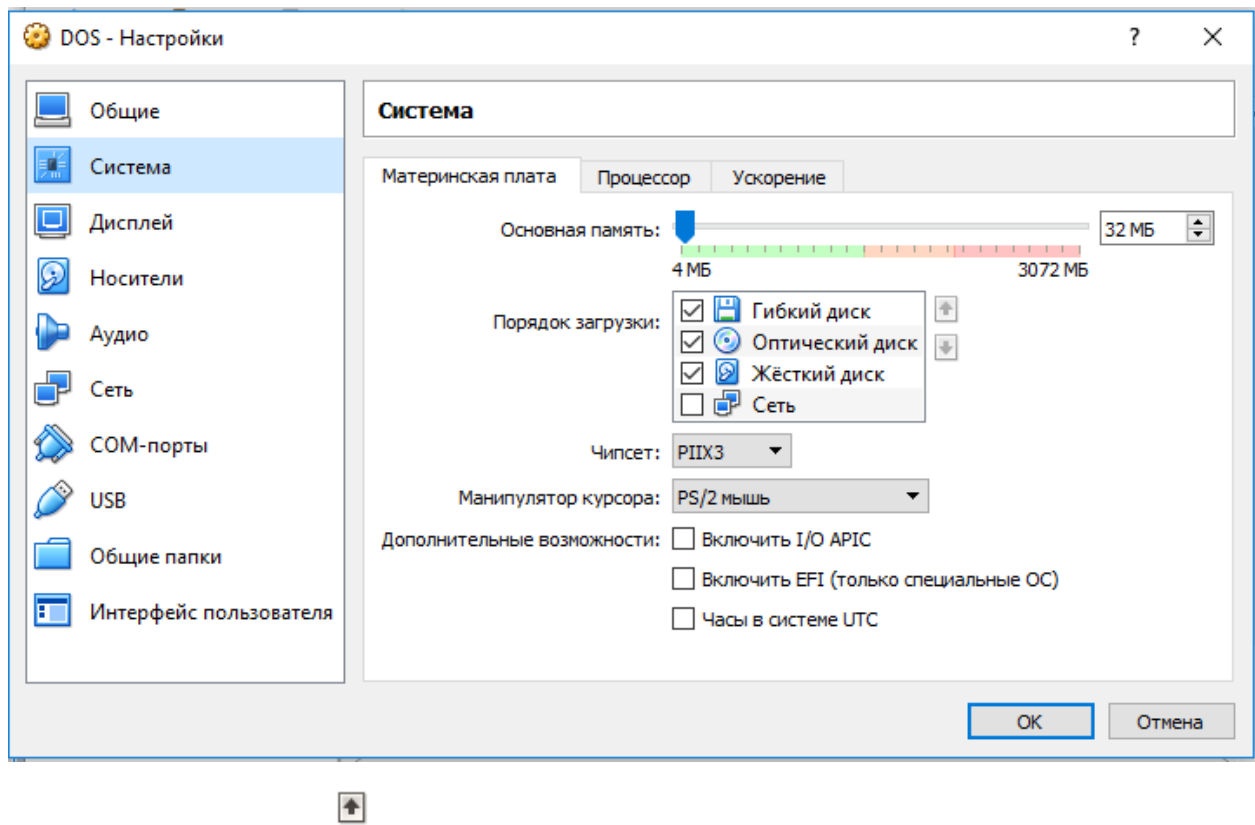

3. С помощью кнопок **у**становить надпись **Жесткий диск** в самый верх списка. Нажать кнопку **OK**.

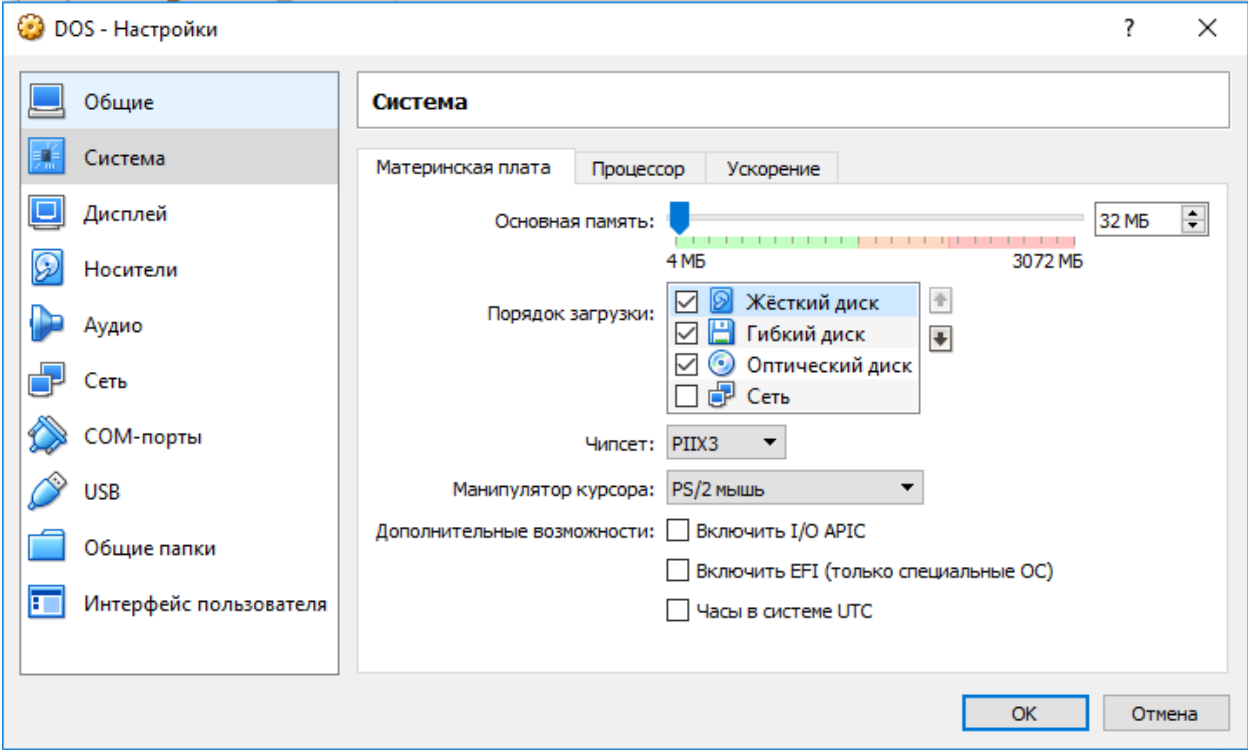

4. Запустить операционную систему FreeDOS 1.2. Убедится, что окно выбора загрузки не появляется.

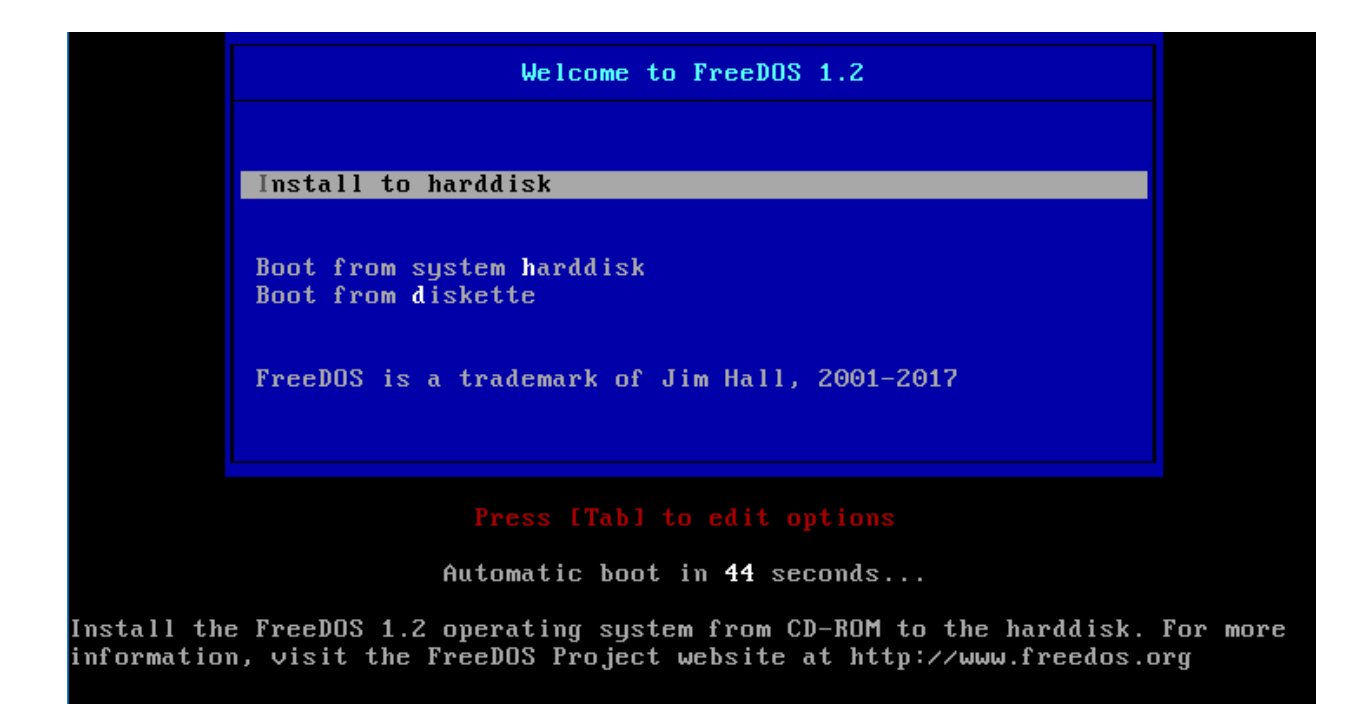

А происходит автоматическая загрузка операционной системы.

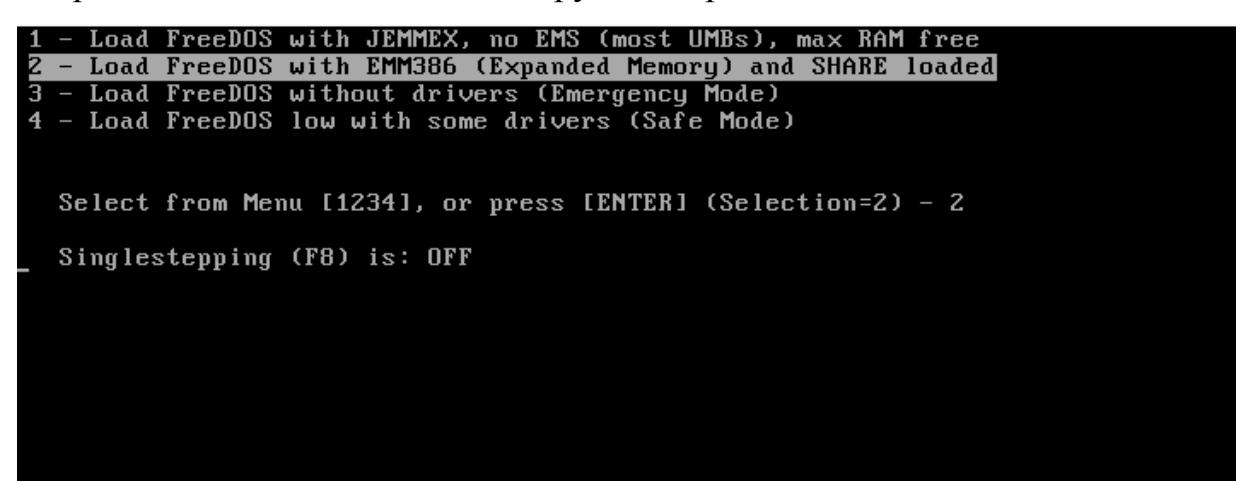